## **Using the Grant Portal**

## How to Apply

If you or someone from your organization has not yet created an account, you will need to do so by clicking on the *Create New Account* button. If you or someone from your organization already has account, you can go ahead and login.

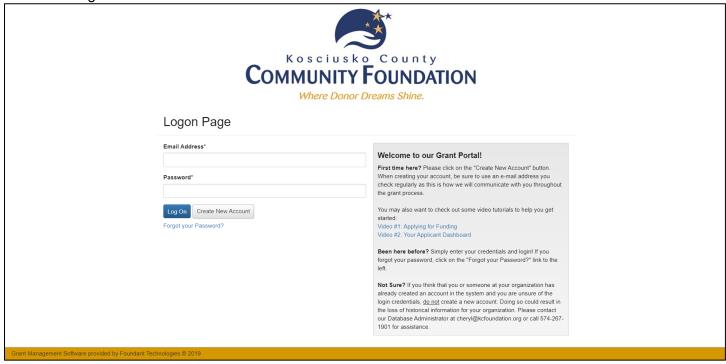

Upon logging in, you will be taken directly to your dashboard pictured below. To start a new application, click on the **Apply** tab at the top of your screen.

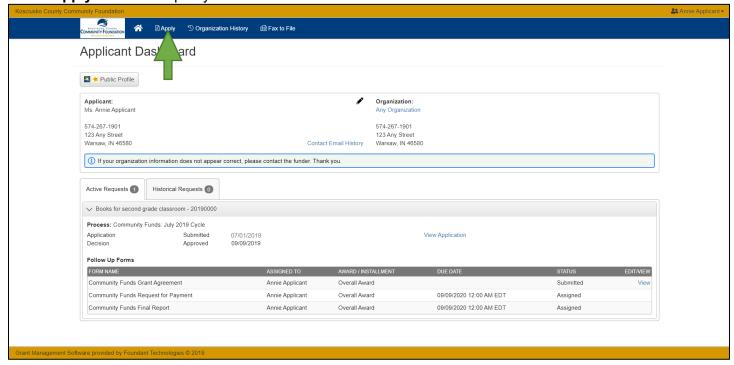

## **Using the Grant Portal**

Scroll through the page to find the grant process to which you want to apply; paying special attention to the grant cycle listed in the process name. The deadline for each application will be listed in the description and in the upper right corner of the box.

To start a new application, click on the **Apply** button.

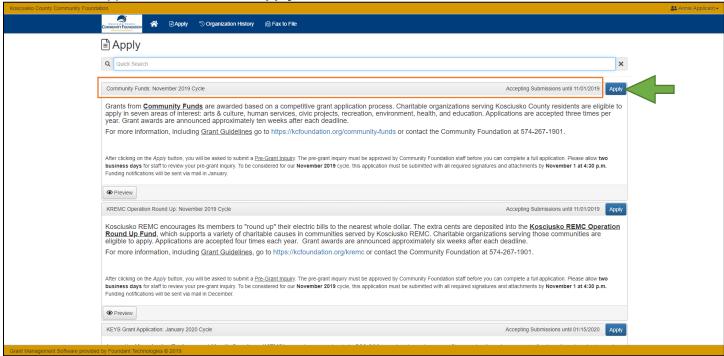

To continue with an application you have already started, return to your Dashboard by clicking on the **Home** icon at the top of the screen.

Click on the 'Edit Application' link within the correct process under the *Active Requests* tab. Please note that your active requests are listed by *Project Name*.

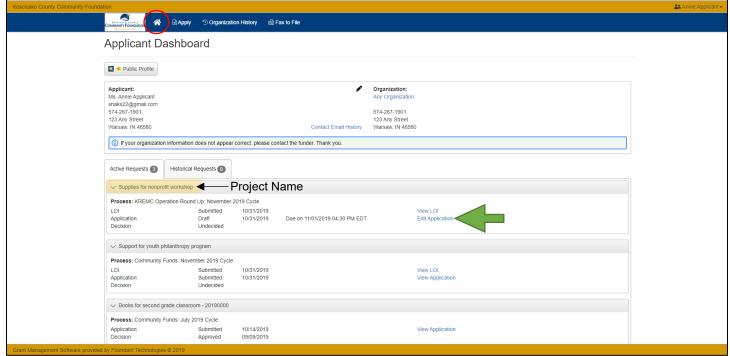